## FIRST TIME SETUP ZOOM

Open a web browser and navigate to nazarethcollege.zoom.us

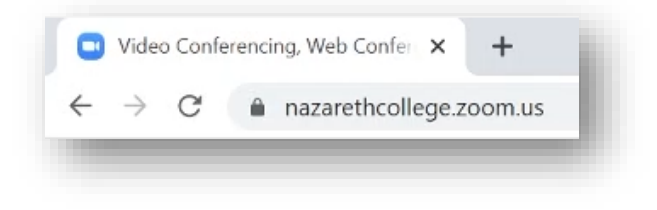

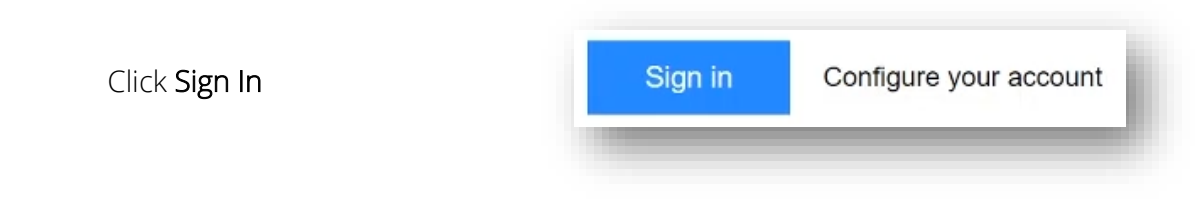

**Nicrosoft** 

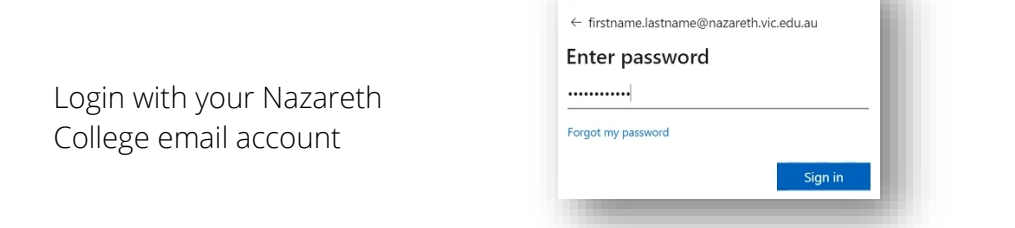

On the new webpage, hover over the Resources arrow and select Download Zoom Client

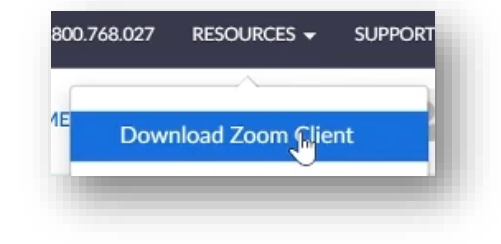

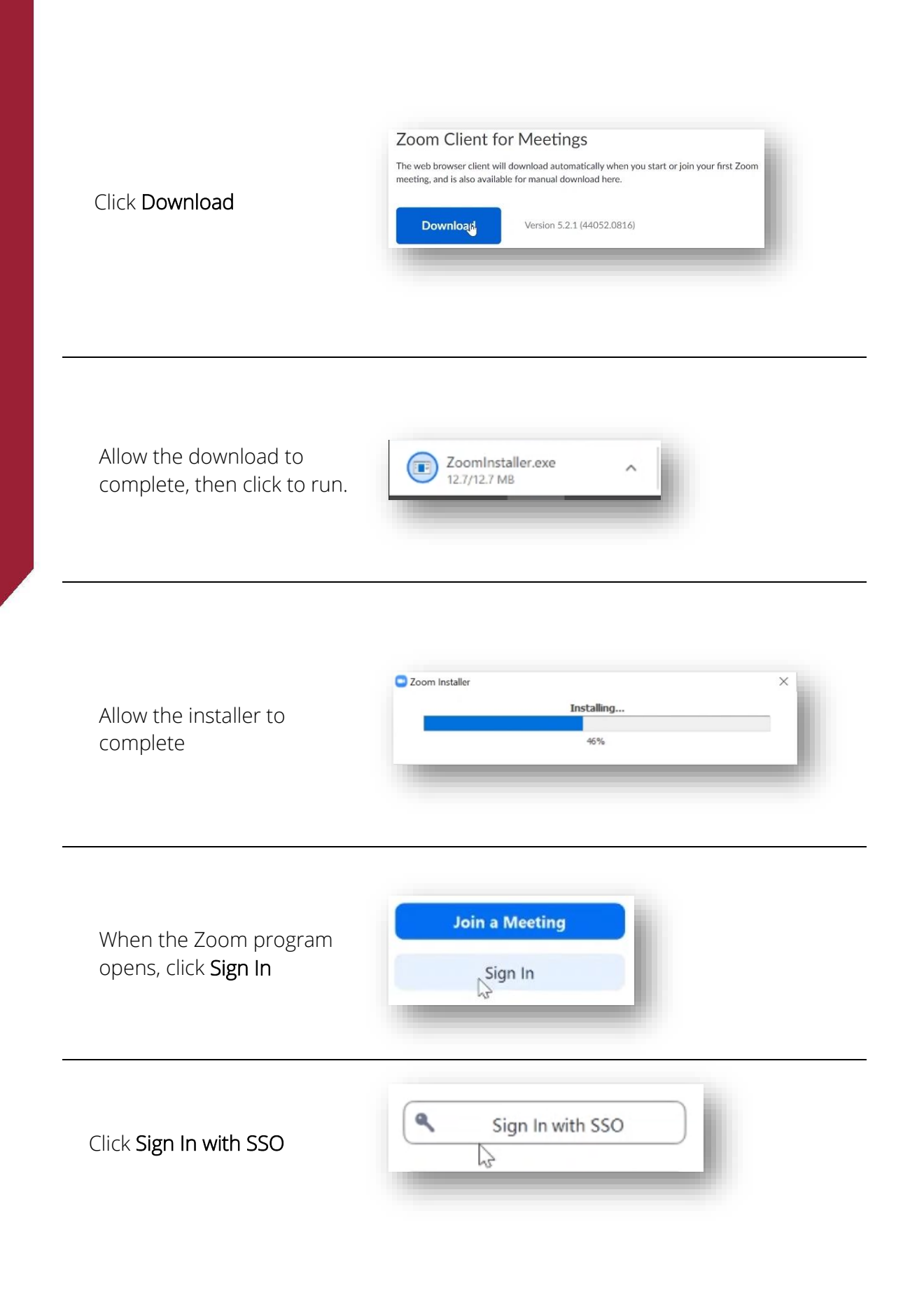

Enter nazarethcollege into the Company Domain field

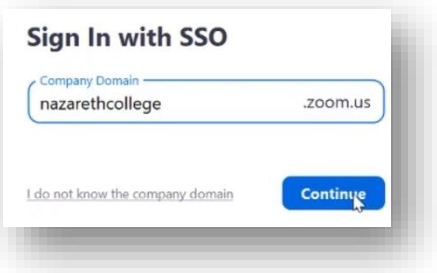

Click Open Zoom Meetings

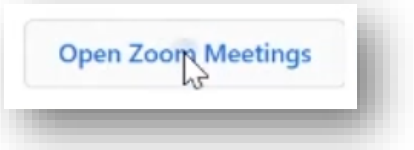